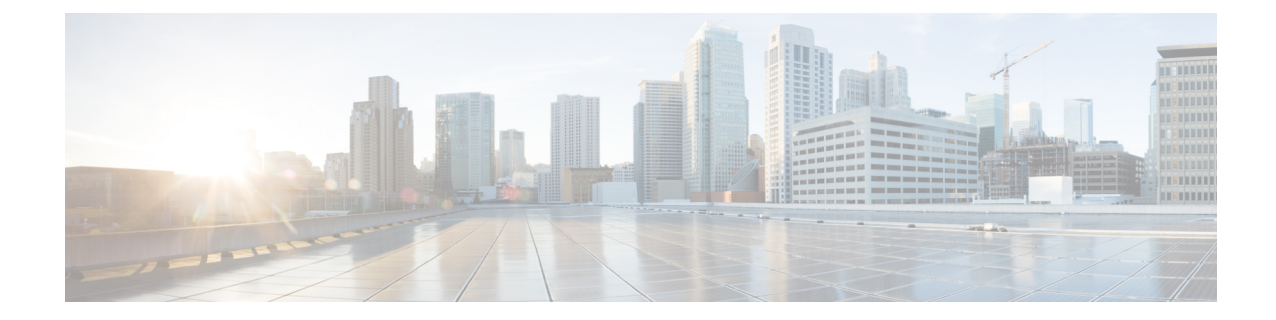

# クラスタコンポーネントおよび**SWIM**のソ フトウェアイメージ管理

- VM カタログとリポジトリの管理 (1 ページ)
- Cisco vManage を使用した Cisco NFVIS のアップグレード (12 ページ)
- Cisco Catalyst 9500 スイッチのアップグレード (14 ページ)
- サポートされるアップグレードシナリオと推奨される接続 (17 ページ)

## **VM** カタログとリポジトリの管理

### 表 **<sup>1</sup> :** 機能の履歴

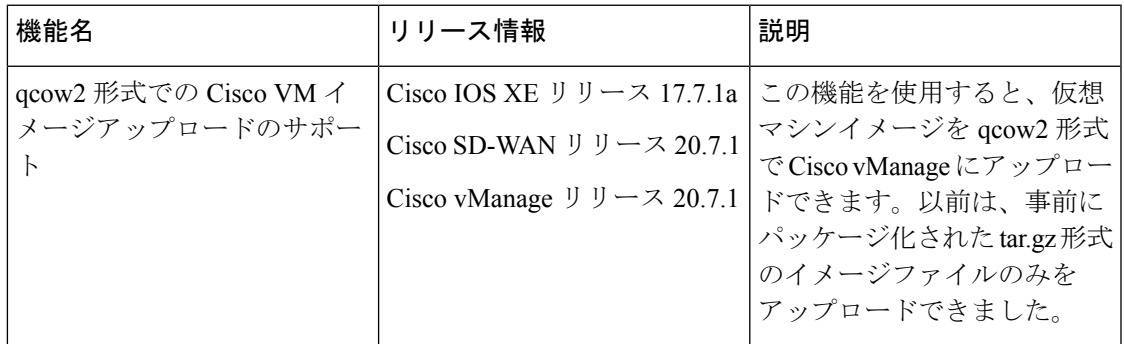

Cisco vManageは、事前にパッケージ化されたCisco仮想マシンイメージ、tar.gzまたは、qcow2 形式のイメージのアップロードをサポートします。qcow2 イメージファイルを選択した場合 は、スキャフォールドファイルをアップロードする必要があります。同様に、サービスチェー ンの作成中に仮想ネットワーク機能(VNF)を構成するときに、イメージパッケージファイ ル、またはスキャフォールドファイルを含むqcow2イメージファイルを選択できるようになり ました。

スキャフォールドファイルには、次のコンポーネントが含まれています。

• VNF メタデータ (image\_properties.xml)

- サービスチェーン用のクラスタリソースプールからのシステム生成変数 (system\_generated\_propeties.xml)
- トークン化された Day-0 構成ファイル
- パッケージ マニフェスト ファイル(package.mf)

また、サポートされている形式(qcow2)でルートディスクイメージを提供することで、VM イメージをパッケージ化することもできます。Linux のコマンドライン NFVIS VM パッケージ ツール **nfvpt.py** を使用して qcow2 をパッケージ化するか、または Cisco vManage を使用してカ スタマイズされた VM イメージを作成します。『カスタマイズされた VNF イメージの作成 (5 ページ)』を参照してください。

VMがSR-IOV対応であることは、vmパッケージ\*.tar.gzのimage\_properties.xmlでsriov\_supported が true に設定されていることを意味します。また、サービス チェーン ネットワークは自動的 に SR-IOV ネットワークに接続されます。sriov\_supported が false に設定されている場合、デー タポートチャネル上にOVSネットワークが作成されます。OVSネットワークを使用して、サー ビスチェーンのために VM VNIC に接続されます。Cisco SD-WAN Cloud onRamp for Colocation ソリューションの場合、VMはサービスチェーンで同種タイプのネットワークを使用します。 このタイプのネットワークは、SR-IOV と OVS の組み合わせではなく、OVS または SR-IOV の いずれかであることを意味します。

どの VM にも 2 つのデータ VNIC のみが接続されています。1 つはインバウンドトラフィック 用で、もう 1 つはアウトバウンドトラフィック用です。3 つ以上のデータインターフェイスが 必要な場合は、VM 内のサブインターフェイス構成を使用します。VM パッケージは VM カタ ログに保存されます。

- (注)
- ファイアウォールなどの各VMタイプには、同じまたは異なるベンダーからCiscovManage にアップロードされ、カタログに追加される複数の VM イメージを含めることができま す。また、同じ VM のリリースに基づく異なるバージョンをカタログに追加できます。 ただし、VM 名が一意であることを確認してください。

Cisco VM イメージ形式は \*.tar.gz としてバンドルでき、次のものを含めることができます。

- VM を起動するルートディスクイメージ。
- パッケージ内のファイルリストのチェックサム検証用のパッケージマニフェスト。
- VM メタデータをリストする XML 形式のイメージプロパティファイル。
- (オプション)0 日目設定、VM のブートストラップに必要なその他のファイル。
- (オプション)VM がステートフル HA をサポートする場合の HA Day-0 構成。
- VM システムプロパティをリストする XML 形式のシステム生成プロパティファイル。

VMイメージは、Cisco vManageがホストするHTTPサーバーローカルリポジトリまたはリモー トサーバーの両方でホストできます。

VM が tar.gz などの Cisco NFVIS でサポートされる VM パッケージ形式である場合、Cisco vManageはすべての処理を実行し、VNFプロビジョニング中に変数キーと値を指定できます。

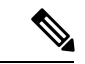

Cisco vManage は Cisco VNF を管理します。VNF 内の Day-1 および Day-N 構成は他の VNF ではサポートされません。VM パッケージの形式と内容、および image\_properties.xml と マニフェスト(package.mf)のサンプルの詳細については、『Cisco NFVIS Configuration Guide』の「VM Image [Packaging](https://www.cisco.com/c/en/us/td/docs/routers/nfvis/config/3-9-1/nfvis-config-guide-3-9-1/nfvis-user-guide_chapter_0110.html)」を参照してください。 (注)

同じ VM、同じバージョン、Communication Manager(CM)タイプの複数のパッケージを アップロードするには、3つの値(名前、バージョン、VNF タイプ)のいずれかが異な ることを確認します。その後、アップロードするVM\*.tar.gzを再パッケージ化できます。

### **VNF** イメージ形式

Cisco vBond Orchestrator は、Cisco VNF とサードパーティの VNF を区別しません。すべての VNF は、ルータ、ファイアウォール、ロードバランサなど、VNF によって提供されるサービ スに基づいて分類されます。パッケージメタデータにはVM固有の属性があります。パッケー ジ メタデータ ファイルで指定された HA NIC と管理 NIC に基づいて、Cisco vBond Orchestrator は管理 NIC と HA NIC を接続します。デフォルトでは、管理 NIC は 0 で、HA NIC は 1 です。 指定された数の HA NIC が、VNF プロビジョニング中に接続されます。

## **VNF** イメージのアップロード

VNFイメージはCisco vManageソフトウェアリポジトリに保存されます。これらのVNFイメー ジは、サービスチェーンの展開中に参照され、サービスチェーンの接続中に Cisco NFVIS に プッシュされます。

- ステップ **1** [Cisco vManage] メニューから、**[Maintenance]** > **[Software Repository]**を選択します。
- ステップ **2** 事前にパッケージ化された VNF イメージを追加するには、[Virtual Images] をクリックしてから、[Upload Virtual Image] をクリックします。
- ステップ **3** 仮想イメージを保存する場所を選択します。
	- 仮想イメージをローカルのCisco vManageサーバーに保存し、コントロールプレーン接続を介してCSP デバイスにダウンロードするには、[vManage] をクリックします。[Upload VNF's Package to vManage] ダイアログボックスが表示されます。
		- **1.** 仮想イメージファイルまたは qcow2 イメージファイルをダイアログボックスにドラッグアンドド ロップするか、[Browse]をクリックしてローカルのCisco vManageサーバーから仮想イメージを選 択します。例:CSR.tar.gz、ASAv.tar.gz、または ABC.qcow2
		- **2.** ファイルをアップロードする場合は、アップロードするファイルのタイプ(イメージパッケージ またはスキャフォールド)を指定します。必要に応じて、ファイルの説明を指定し、カスタムタ グをファイルに追加します。タグは、サービスチェーンを作成するときに、イメージとスキャ フォールドファイルをフィルタリングするために使用できます。
- **3.** qcow2 イメージファイルをアップロードする場合は、サービスまたは VNF タイプ(**FIREWALL** または ROUTER)を指定します。必要に応じて、以下を指定します。
	- イメージの説明
	- イメージのバージョン番号
	- Checksum
	- Hash algorithm

また、サービスチェーンの作成時にイメージやスキャフォールドファイルをフィルタリングする ために使用できるカスタムタグをファイルに追加することもできます。

- qcow2イメージファイルを選択した場合は、スキャフォールドファイルをアップロー ドする必要があります。 (注)
	- qcow2 イメージファイルを選択するオプションは、Cisco vManage リリース 20.7.1 以 降で利用できます。Cisco vManage リリース 20.6.1 以前のリリースでは、tar.gz ファ イルのみを選択できます。
- **4.** [Upload]をクリックして、イメージを仮想イメージリポジトリに追加します。仮想イメージリポジ トリテーブルには、追加された仮想イメージが表示され、CSP デバイスにインストールできるよ うになります。
- イメージをリモート Cisco vManage サーバーに保存してから CSP デバイスにダウンロードするには、 [Remote Server - vManage] をクリックします。[Upload VNF's Package to Remote Server-vManage] ダイア ログボックスが表示されます。
- **1.** [vManage Hostname/IP Address] フィールドに、管理 VPN (通常は VPN 512) にある Cisco vManage サーバー上のインターフェイスの IP アドレスを入力します。
- **2.** 仮想イメージファイルまたは qcow2 イメージファイルをダイアログボックスにドラッグアンドド ロップするか、[Browse]をクリックしてローカルのCisco vManageサーバーから仮想イメージを選 択します。
- **3.** ファイルをアップロードする場合は、アップロードするファイルのタイプ(イメージパッケージ またはスキャフォールド)を指定します。必要に応じて、ファイルの説明を指定し、カスタムタ グをファイルに追加します。タグは、サービスチェーンを作成するときに、イメージとスキャ フォールドファイルをフィルタリングするために使用できます。
- **4.** qcow2 イメージファイルをアップロードする場合は、サービスまたは VNF タイプ(**FIREWALL** または **ROUTER**)を指定します。必要に応じて、以下を指定します。
	- イメージの説明
	- イメージのバージョン番号
	- Checksum
	- Hash algorithm

また、サービスチェーンの作成時にイメージやスキャフォールドファイルをフィルタリングする ために使用できるカスタムタグをファイルに追加することもできます。

- qcow2イメージファイルを選択した場合は、スキャフォールドファイルをアップロー ドする必要があります。 (注)
	- qcow2 イメージファイルを選択するオプションは、Cisco vManage リリース 20.7.1 以 降で利用できます。Cisco vManage リリース 20.6.1 以前のリリースでは、tar.gz ファ イルのみを選択できます。
- **5.** [Upload]をクリックして、イメージを仮想イメージリポジトリに追加します。仮想イメージリポジ トリテーブルには、追加された仮想イメージが表示され、CSP デバイスにインストールできるよ うになります。

同じベンダーまたは異なるベンダーのファイアウォールなど、複数の VNF エントリを持つこ とができます。また、同じ VNF のリリースに基づく異なるバージョンの VNF を追加すること もできます。ただし、VNF 名が一意であることを確認してください。

### カスタマイズされた **VNF** イメージの作成

### 始める前に

ルートディスクイメージに加えて、入力ファイルとして 1 つ以上の qcow2 イメージを VM 固 有のプロパティ、ブートストラップ構成ファイル(存在する場合)とともにアップロードし、 圧縮TARファイルを生成できます。カスタムパッケージを使用すると、次のことができます。

- イメージプロパティとブートストラップファイル(必要な場合)とともにカスタム VM パッケージを TAR アーカイブファイルに作成します。
- カスタム変数をトークン化し、ブートストラップ構成ファイルで渡されるシステム変数を 適用します。

次のカスタムパッケージの要件が満たされていることを確認します。

- VNF のルートディスクイメージ:qcow2
- Day-0 構成ファイル:システム変数とトークン化されたカスタム変数
- VM 構成:CPU、メモリ、ディスク、NIC
- HA モード:VNF が HA をサポートしている場合は、Day-0 のプライマリファイルとセカ ンダリファイル、HA リンクの NIC を指定します。
- 追加のストレージ:より多くのストレージが必要な場合は、事前定義されたディスク (qcow2)、ストレージボリューム(NFVIS レイヤ)を指定します。
- ステップ **1** [Cisco vManage] メニューから、**[Maintenance]** > **[Software Repository]**を選択します。
- ステップ **2 [Virtual Images]** > [Add Custom VNF Package] をクリックします。
- ステップ **3** 次の VNF パッケージプロパティを使用して VNF を構成し、[Save] をクリックします。

### 表 **2 : VNF** パッケージのプロパティ

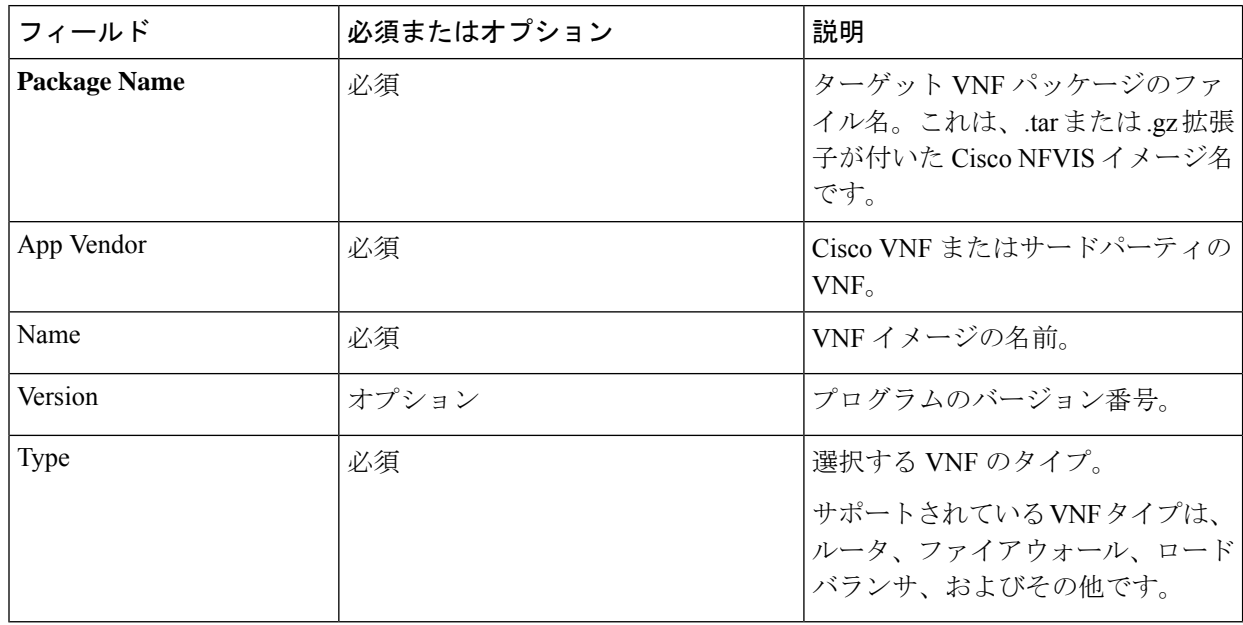

- ステップ **4** VM qcow2 イメージをパッケージ化するには、[File Upload] をクリックし、qcow2 イメージファイルを参 照して選択します。
- ステップ **5** VNFのブートストラップ構成ファイルを選択するには、[Day 0Configuration]をクリックし、[File Upload] をクリックし、ファイルを参照して選択します。 次の Day-0 構成プロパティを含めます。

### 表 **<sup>3</sup> : Day-0** 構成

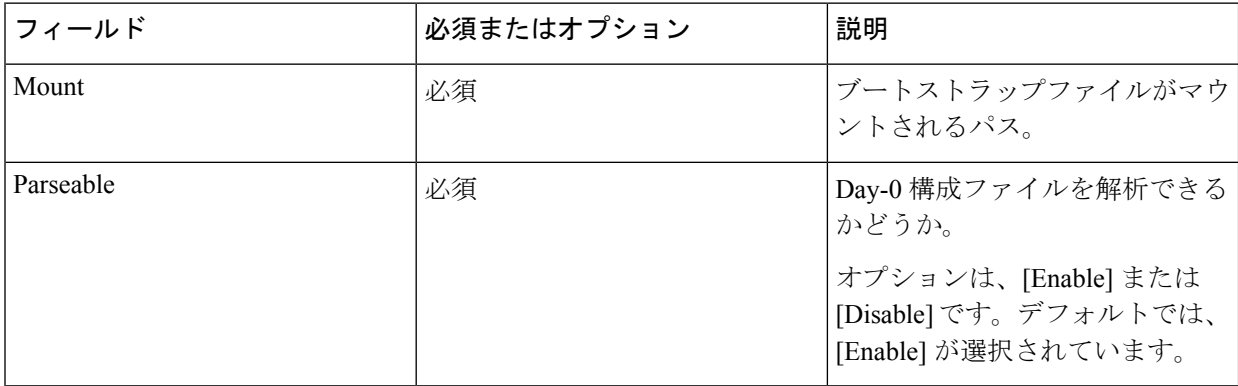

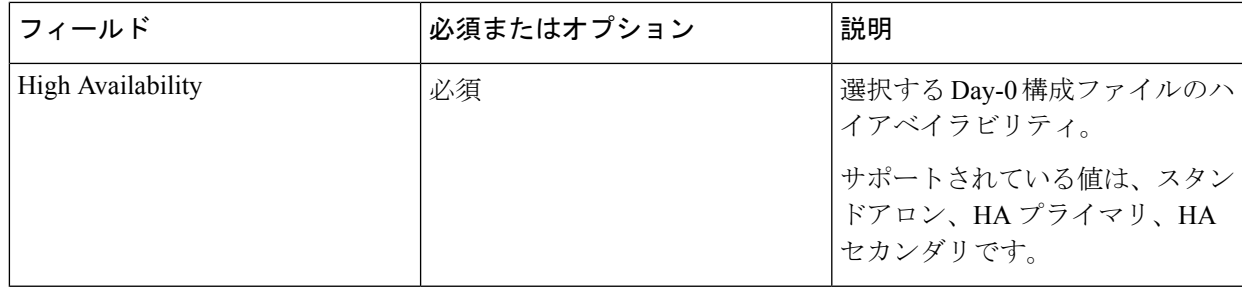

- VNF にブートストラップ構成が必要な場合は、*bootstrap-config* または *day0-config* ファイルを作 成します。 (注)
- ステップ **6** Day-0 構成を追加するには、[Add] をクリックし、[Save] をクリックします。Day-0 構成が [Day 0 Config File] テーブルに表示されます。システム変数とカスタム変数を使用して、ブートストラップ構成変数を トークン化できます。Day-0構成ファイルの変数をトークン化するには、目的のDay-0構成ファイルの横 にある [View Configuration File] をクリックします。[Day 0 configuration file] ダイアログボックスで、次の タスクを実行します。
	- ブートストラップ構成ファイルは XML またはテキストファイルで、VNF と環境に固有のプロ パティが含まれています。共有 VNF については、共有 VNF [のカスタムパッケージの詳細](cisco-sdwan-cloud-onramp-colocation-solution-guide-20-9_chapter11.pdf#nameddest=unique_80)でさ まざまなVNFタイプに追加する必要があるシステム変数のリストについて参照してください。. (注)
	- a) システム変数を追加するには、[CLI configuration] ダイアログボックスで、テキストフィールドから プロパティを選択して強調表示します。[System Variable] をクリックします。[Create System Variable] ダイアログボックスが表示されます。
	- b) [Variable Name] ドロップダウンリストからシステム変数を選択し、[Done] をクリックします。強調 表示されたプロパティは、システム変数名に置き換えられます。
	- c) カスタム変数を追加するには、[CLI configuration] ダイアログボックスで、テキストフィールドから カスタム変数属性を選択して強調表示します。[Custom Variable] をクリックします。[Create Custom Variable] ダイアログボックスが表示されます。
	- d) カスタム変数名を入力し、[Type] ドロップダウンリストからタイプを選択します。
	- e) カスタム変数属性を設定するには、次の手順を実行します。
		- サービスチェーンの作成時にカスタム変数が必須になるようにするには、[Mandatory] の横にあ る [Type] をクリックします。
		- VNF にプライマリとセカンダリの Day-0 ファイルの両方が含まれるようにするには、[Common] の横にある [Type] をクリックします。
	- f) [完了(Done)]をクリックしてから、[保存(Save)]をクリックします。強調表示されたカスタム変 数属性は、カスタム変数名に置き換えられます。
- ステップ **7** 追加の VM イメージをアップロードするには、[Advance Options] を展開し、[Upload Image] をクリックし て、追加のqcow2イメージファイルを参照して選択します。ルートディスク、エフェメラルディスク1、 またはエフェメラルディスク 2 を選択し、[Add] をクリックします。新しく追加された VM イメージが [Upload Image] テーブルに表示されます。
- 追加の VM イメージをアップロードするときは、エフェメラルディスクとストレージボリュー ムを組み合わせないようにしてください。 (注)
- ステップ **8** ストレージ情報を追加するには、[AddStorage]を展開し、[Add volume]をクリックします。次のストレー ジ情報を入力し、[Add] をクリックします。追加されたストレージの詳細が [Add Storage] テーブルに表 示されます。

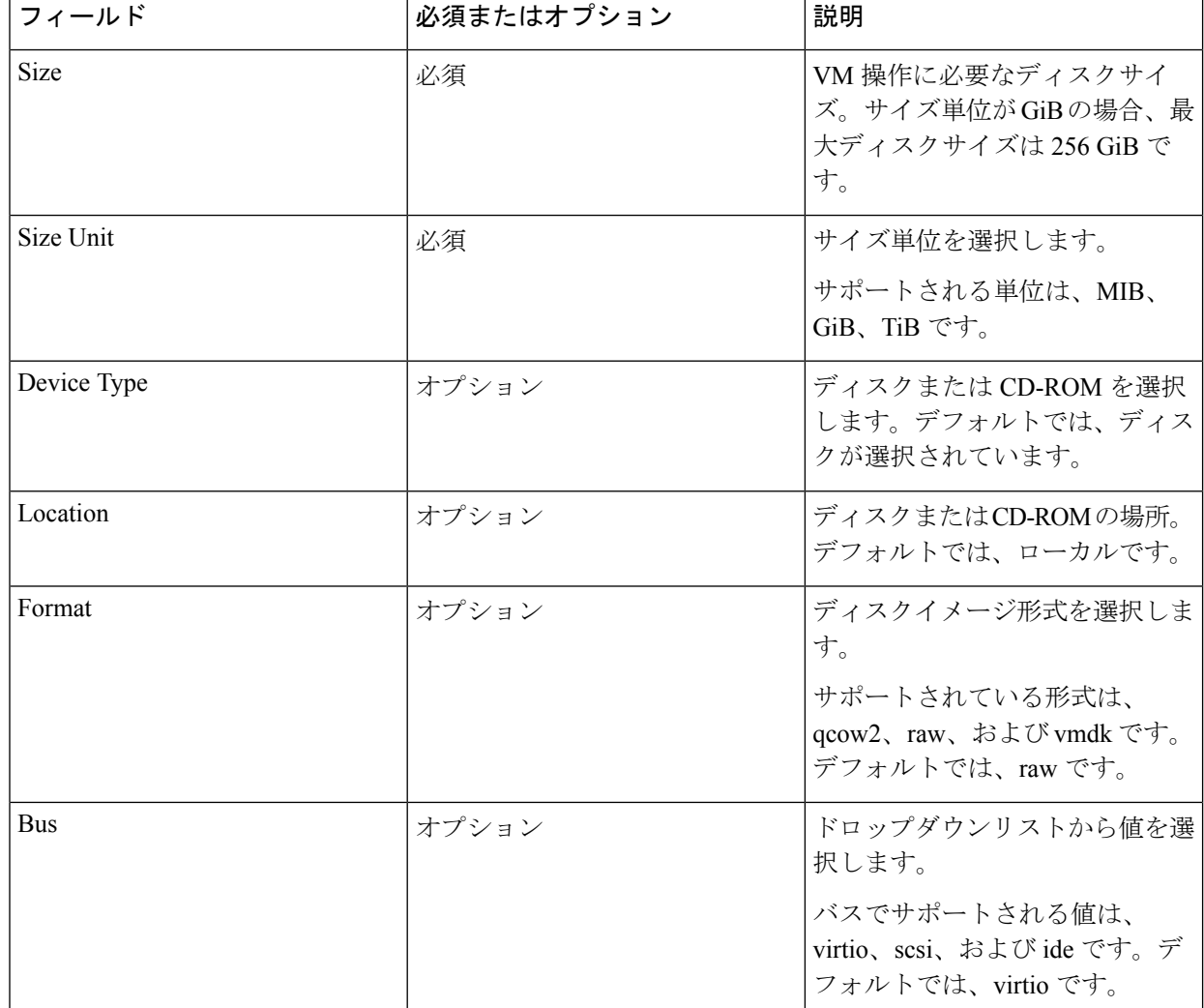

表 **<sup>4</sup> :** ストレージのプロパティ

ステップ **9** VNF イメージのプロパティを追加するには、[Image Properties] を展開し、次のイメージ情報を入力しま す。

### 表 **5 : VNF** イメージのプロパティ

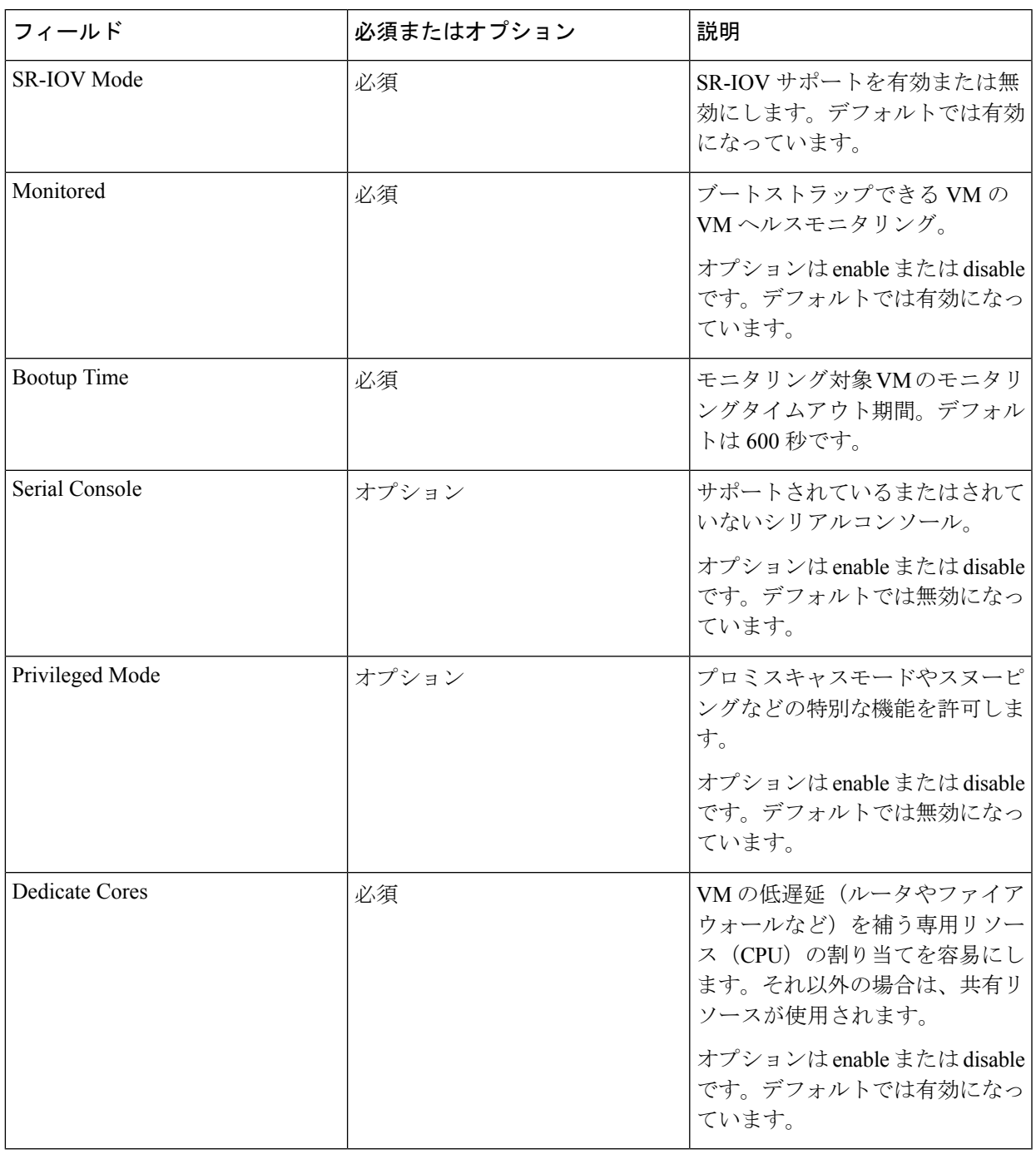

ステップ **10** VM リソース要件を追加するには、[Resource Requirements] を展開し、次の情報を入力します。

### 表 **6 : VM** リソース要件

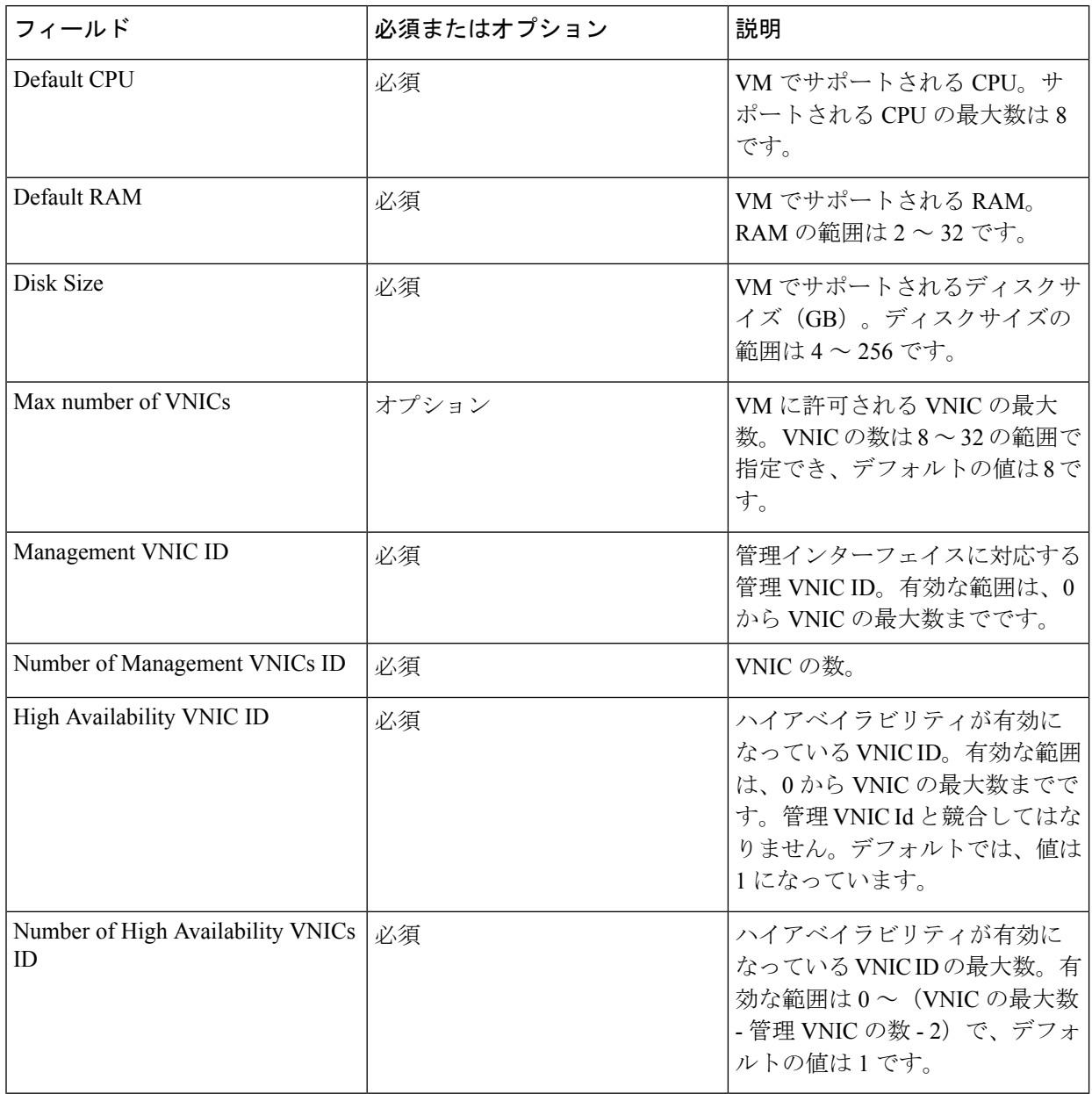

ステップ **11** Day-0 構成ドライブオプションを追加するには、[Day 0 Configuration Drive options] を展開し、次の情報を 入力します。

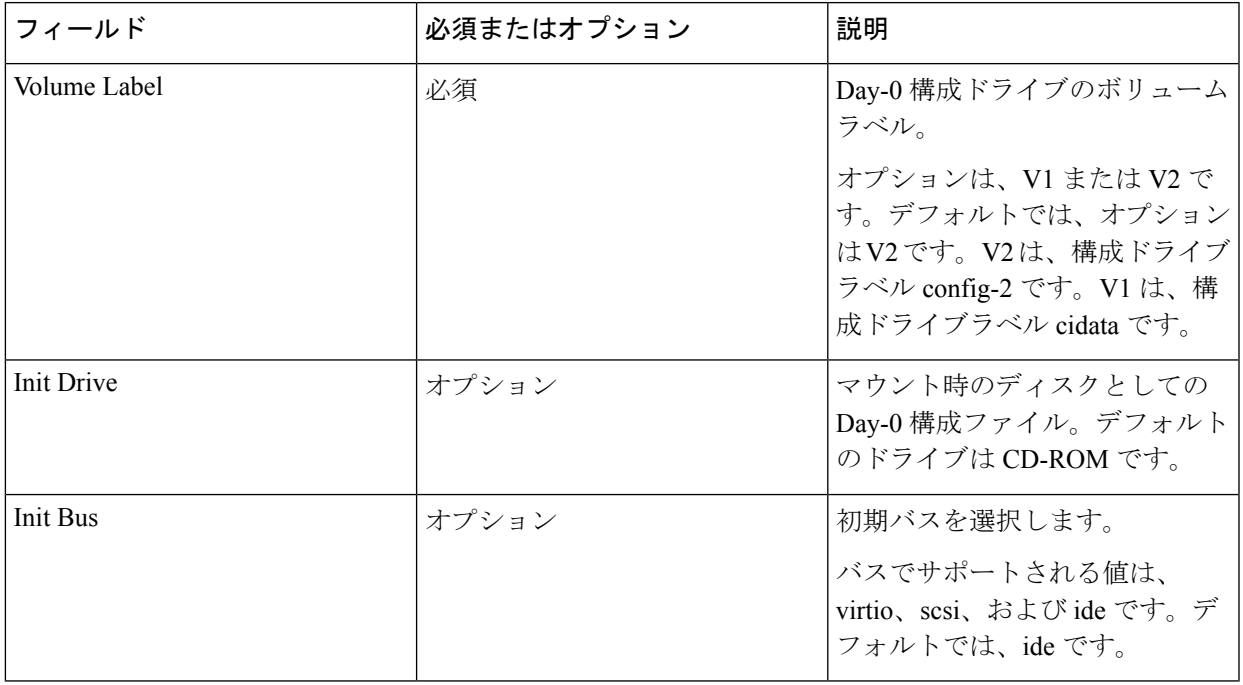

表 **<sup>7</sup> : Day-0** 構成ドライブオプション

ソフトウェア リポジトリ テーブルにはカスタマイズされた VNF イメージが表示され、カスタ ムサービスチェーンを作成するときにイメージを選択できます。

## **VNF** イメージの表示

- ステップ **1** [Cisco vManage] メニューから、**[Maintenance]** > **[Software Repository]**を選択します。
- ステップ **2** [Virtual Images] をクリックします。
- ステップ **3** 検索結果をフィルタリングするには、検索バーのフィルタオプションを使用します。

[Software Version] 列には、ソフトウェアイメージのバージョンが表示されます。

[Software Location] 列は、ソフトウェアイメージが保存されている場所を示します。ソフトウェアイメージ は、Cisco vManage サーバー上のリポジトリまたはリモートロケーションのリポジトリに格納できます。

[Version Type Name] 列には、ファイアウォールのタイプが表示されます。

[Available Files] 列には、VNF イメージファイル名が一覧表示されます。

[Update On] 列は、ソフトウェアイメージがリポジトリに追加された場合に表示されます。

ステップ **4** 該当するイメージで […] をクリックし、[Show Info] を選択します。

### **VNF** イメージの削除

- ステップ **1** [Cisco vManage] メニューから、**[Maintenance]** > **[Software Repository]**を選択します。
- ステップ **2** [Virtual Images] をクリックします。リポジトリ内のイメージが表に表示されます。
- ステップ **3** 目的のイメージの […] をクリックし、[Delete] を選択します。

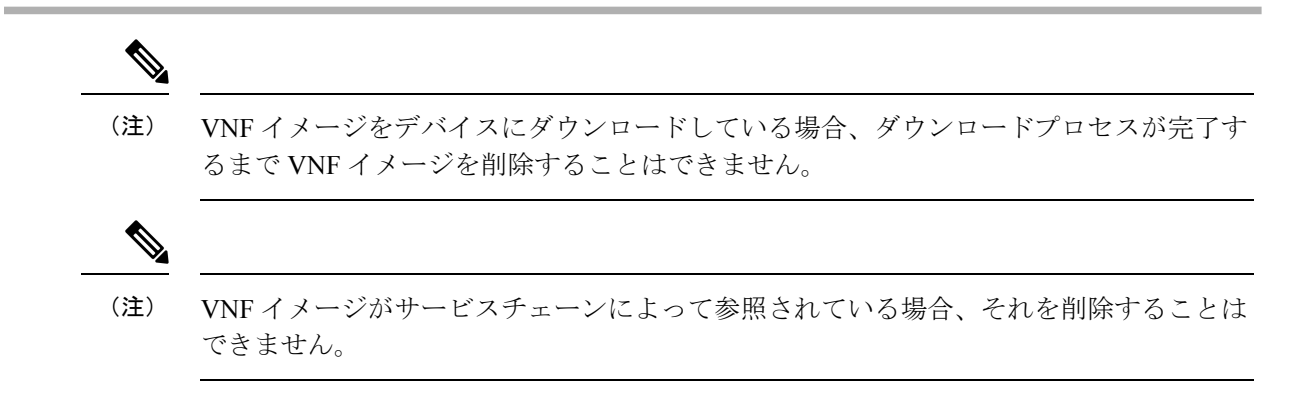

## **Cisco vManage** を使用した **Cisco NFVIS** のアップグレード

Cisco NFVISをアップロードしてアップグレードするには、アップグレードイメージが、Cisco vManage を使用して Cisco vManage リポジトリにアップロードできるアーカイブファイルとし て利用できる必要があります。Cisco NFVISイメージをアップロードした後、Cisco vManageの [Software Upgrade] ウィンドウを使用して、アップグレードされたイメージを CSP デバイスに 適用できます。Cisco vManage を使用して Cisco NFVIS ソフトウェアをアップグレードする場 合、次のタスクを実行できます。

- Cisco NFVIS アップグレードイメージをアップロードします。『NFVIS アップグレードイ メージのアップロード (12 ページ)』を参照してください。
- アップロードされたイメージで CSP デバイスをアップグレードします。『Cisco NFVIS アップグレードイメージを使用した CSP デバイスのアップグレード (13 ページ)』を参 照してください。
- Cisco vManage ツールバーにある [Tasks] アイコンをクリックして、CSP デバイスのアップ グレードステータスを表示します。

## **NFVIS** アップグレードイメージのアップロード

- ステップ **1** 所定の場所からローカルシステムに Cisco NFVIS アップグレードイメージをダウンロードします。ソフト ウェアイメージをネットワーク内の FTP サーバーにダウンロードすることもできます。
- ステップ **2** [Cisco vManage] メニューから、**[Maintenance]** > **[Software Repository]**を選択します。

ステップ **3 [Add New Software]** > **[Remote Server/Remote Server - vManage]**をクリックします。

ソフトウェアイメージは、リモートファイルサーバー、リモート Cisco vManage サーバー、または Cisco vManage サーバーに保存できます。

Cisco vManage サーバー:ソフトウェアイメージをローカルの Cisco vManage サーバーに保存します。

リモートサーバー:ソフトウェアイメージの場所を指す URL を保存し、FTP または HTTP URL を使用し てアクセスできます。

リモート Cisco vManage サーバー:ソフトウェアイメージをリモート Cisco vManage サーバーに保存し、リ モート Cisco vManage サーバーの場所はローカル Cisco vManage サーバーに保存されます。

- ステップ **4** イメージをソフトウェアリポジトリに追加するには、ステップ 1 でダウンロードした Cisco NFVIS アップ グレードイメージを参照して選択します。
- ステップ **5** [Add|Upload] をクリックします。

ソフトウェア リポジトリ テーブルには、追加された NFVIS アップグレードイメージが表示さ れ、CSP デバイスにインストールできます。『Cisco SD-WAN [Configuration](https://www.cisco.com/c/en/us/support/routers/sd-wan/products-installation-and-configuration-guides-list.html) Guides』のソフト ウェアリポジトリのトピックを参照してください。

## **CiscoNFVIS**アップグレードイメージを使用した**CSP**デバイスのアップ グレード

始める前に

Cisco NFVIS ソフトウェアバージョンが、.nfvispkg 拡張子を持つファイルであることを確 認します。

- ステップ **1** [Cisco vManage] メニューから、**[Maintenance]** > **[Software Upgrade]** > **[WAN Edge]**を選択します。
- ステップ **2** 選択するデバイスの 1 つ以上の CSP デバイスのチェックボックスをオンにします。
- ステップ **3 [Upgrade]** をクリックします。[Software Upgrade] ダイアログボックスが表示されます。
- ステップ **4** CSP デバイスにインストールする Cisco NFVIS ソフトウェアバージョンを選択します。ソフトウェアがリ モートサーバーにある場合は、適切なリモートバージョンを選択します。
- ステップ **5** 新しい Cisco NFVIS ソフトウェアバージョンで自動的にアップグレードしてアクティブ化し、CSP デバイ スをリブートするには、[Activate and Reboot] チェックボックスをオンにします。

[Activate and Reboot] チェックボックスをオンにしない場合、CSP デバイスはソフトウェアイメージをダウ ンロードして検証します。ただし、CSP デバイスは引き続き古いバージョンまたは現在のバージョンのソ フトウェアイメージを実行します。CSP デバイスが新しいソフトウェアイメージを実行できるようにする には、デバイスを再度選択し、[Software Upgrade] ウィンドウで [Activate] ボタンをクリックして、新しい Cisco NFVIS ソフトウェアバージョンを手動でアクティブ化する必要があります。

ステップ **6 [Upgrade]** をクリックします。

[Task View] ウィンドウには、実行中のすべてのタスクのリストと、成功と失敗の合計数が表示されます。 ウィンドウは定期的に更新され、アップグレードの進行状況またはステータスを示すメッセージが表示さ れます。Cisco vManage ツールバーにある [Task View] アイコンをクリックすると、ソフトウェア アップグ レード ステータス ウィンドウに簡単にアクセスできます。

- 同じクラスタに属する 2 つ以上の CSP デバイスがアップグレードされる場合、CSP デバイスのソ フトウェアアップグレードは順番に実行されます。 (注)
- (注) [Set the Default Software Version] オプションは、Cisco NFVIS イメージでは使用できません。

CSP デバイスがリブートし、新しい NFVIS バージョンがデバイスでアクティブ化されます。 このリブートは、[Activate] フェーズ中に発生します。[Activate and Reboot] チェックボックス をオンにした場合、または CSP デバイスを再度選択した後に手動で [Activate] をクリックする と、アクティブ化はアップグレードの直後に行われます。

CSPデバイスがリブートして実行されているかどうかを確認するには、タスクビューウィンド ウを使用します。Cisco vManageは、ネットワーク全体を90秒ごとに最大30回ポーリングし、 タスクビューウィンドウにステータスを表示します。

イメージバージョンがデバイスで実行されているアクティブなバージョンでない場合は、 CSP デバイスから Cisco NFVIS ソフトウェアイメージを削除できます。

## **Cisco Catalyst 9500** スイッチのアップグレード

Cisco Catalyst 9500-40X および Cisco Catalyst 9500-48Y4C スイッチの両方に対してソフトウェア アップグレードを実行できます。

### 始める前に

- 両方のスイッチで実行中の構成をバックアップします
- Cisco Catalyst 9500 アップグレードソフトウェア(.bin ファイル)を cisco.com Web サイト からダウンロードし、アーカイブファイルとして使用できることを確認してください。
- ステップ1 アップグレードされたソフトウェアを Trivial File Transfer Protocol (TFTP) からスイッチ1のフラッシュに コピーするには、次のコマンドを使用します。

a) **conf t**

```
コンフィギュレーション モードを 1 行に 1 つずつ開始します。CNTL/Z で終了します。
```
例:

```
c9500-1#conf t
b) blocksize value
```
<sup>(</sup>注)

グローバル構成のブロックサイズを手動で変更して、転送プロセスを高速化します。

例:

c9500-1(config)#ip tftp blocksize 8165 c9500-1(config)#end

c) **copy scp**

スイッチイメージファイルをスイッチ 1 のフラッシュに安全にコピーします。

例:

```
c9500-1#copy scp://<cec-id>@172.16.0.151//auto/tftp-xxx-users2/yyyy/Switch_Image/
cat9k_iosxe.17.03.01.SPA.bin flash: vrf Mgmt-vrf
```
ステップ **2** スイッチが SVL モードの場合に、アップグレードされたソフトウェアをスイッチから別のスイッチにコ ピーするには、次のコマンドを使用します。

両方のスイッチが SVL モードでない場合は、スイッチ 2 に対してステップ 1 を繰り返します。

• Cisco Catalyst 9500-40X

**copy**

スイッチ 1 のフラッシュからスイッチ 2 のフラッシュにコピーします。

c9500-1#copy flash-1:cat9k\_iosxe.17.03.01.SPA.bin flash-2:

• Cisco Catalyst 9500-48Y4C

### **copy**

スイッチ 1 からスイッチ 2 のブートフラッシュにコピーします

switch1#copy bootflash:cat9k\_iosxe.17.03.01.SPA.bin stdby-bootflash: cat9k\_iosxe.17.03.01.SPA.bin

- ステップ **3** スタートアップ スイッチ ソフトウェアの仕様を削除するには、Catalyst 9500 スイッチで **boot system** コマ ンドの **no** 形式を使用します。
	- a) **config t**

コンフィギュレーション モードを開始します。

b) **no boot system**

すべてのスタートアップソフトウェア構成をクリアします。

ステップ **4** スイッチを構成し、コピーしたソフトウェアをリロードするには、次のコマンドを使用します。

- Cisco Catalyst 9500-40X
	- **1. boot system switch all flash**

```
新しくコピーしたソフトウェアでスイッチをブートするようにブート変数を設定します。
c9500-1(config)#boot system switch all flash:
cat9k_iosxe.17.03.01.SPA.bin
```
**2. end**

```
スイッチのグローバル コンフィギュレーション モードを終了します。
```

```
c9500-1(config)#end
```
**3. wr mem**

行ったスイッチ構成の変更をコピーし、フラッシュの構成に保存します。

c9500-1#wr mem

• Cisco Catalyst 9500-48Y4C

#### **1. boot system bootflash**

アップグレードされたソフトウェアをインストールし、構成を保存して、コピーされたソフトウェ アをリロードします。

```
switch1(config)#boot system bootflash:
cat9k_iosxe.17.03.01.SPA.bin
```
### **2. end**

スイッチのグローバル コンフィギュレーション モードを終了します。

switch1(config)#end

### **3. wr mem**

行ったスイッチ構成の変更をコピーし、ブートフラッシュの構成に保存します。

switch1#wr mem

• SVL 構成のないスイッチ。コピーしたソフトウェアをリロードするように両方のスイッチを構成しま す。両方のスイッチで次のコマンドを使用します。

#### **1. boot system flash**

フラッシュメモリからイメージを起動するようにスイッチを構成します。

Switch(config)#boot system flash: cat9k\_iosxe.17.03.01.SPA.bin

### **2. end**

スイッチのグローバル コンフィギュレーション モードを終了します。

Switch(config)#end

### **3. wr mem**

行ったスイッチ構成の変更をコピーし、フラッシュの構成に保存します。

Switch#wr mem

**ステップ5** 実行中の構成にブートシステム構成が1つだけ存在することを確認するには、次のコマンドを使用します。

### a) **show run | i boot**

アップグレードされたソフトウェアが最初のブートイメージであることを確認します。

例:

c9500-1#show run | i boot

### b) **license boot level**

Cisco DNA Essentials を使用してスイッチで新しいソフトウェアライセンスを起動します

例:

c9500-1#license boot level network-advantage addon dna-advantage

### c) **diagnostic bootup level**

スイッチの起動時に、診断テストが開始されるように起動診断レベルを設定します。

例:

c9500-1#diagnostic bootup level minimal

ステップ **6** スイッチ構成の変更をリロードして適用するには、次のコマンドを使用します。Cisco Catalyst 9500-40X お よび Cisco Catalyst 9500-48Y4C スイッチの両方に適用されます。

例:

c9500-1#reload

# サポートされるアップグレードシナリオと推奨される接 続

規範的接続またはフレキシブルな接続の使用を決定するさまざまなアップグレードシナリオと クラスタの状態を以下に示します。

表 **8 :** サポートされる接続

| <b>Cisco vManage</b>                                     | <b>Cisco NFVIS</b>                                           | クラスタの状態                                                                                       | サポートされる接続                       |
|----------------------------------------------------------|--------------------------------------------------------------|-----------------------------------------------------------------------------------------------|---------------------------------|
| リリース 19.3 または<br>20.1.1.1 からリリース<br>20.3.1 へのアップグ<br>レード | リリース 3.12 または<br>4.1 からリリース 4.1.1<br>または 4.2.1 へのアッ<br>プグレード | Cisco vManage $\mathcal{Y} \rightarrow$<br>ス 19.3 または 20.1.1.1<br>で作成され、アクティ<br>ブなクラスタ        | 規範的接続を使用する                      |
| 最新のリリース 20.3.1<br>を使用する                                  | 最新のリリース 4.2.1<br>を使用する                                       | Cisco vManage $\mathcal{Y} \mathcal{Y}$ $\rightarrow$<br>ス20.3.1 で作成され、<br>アクティブなクラスタ         | 規範的接続またはフレ<br>キシブルな接続を使用<br>できる |
| リリース 20.1.1.1 から<br>リリース 20.3.1 への<br>アップグレード            | リリース 4.1 からリ<br>リース 4.1.1 または<br>4.2.1へのアップグレー<br>Е          | Cisco vManage $\mathcal{Y} \mathcal{Y}$ $\rightarrow$<br>ス 20.1.1.1 で作成さ<br>れ、アクティブなクラ<br>スタ。 | 規範的接続を使用する                      |

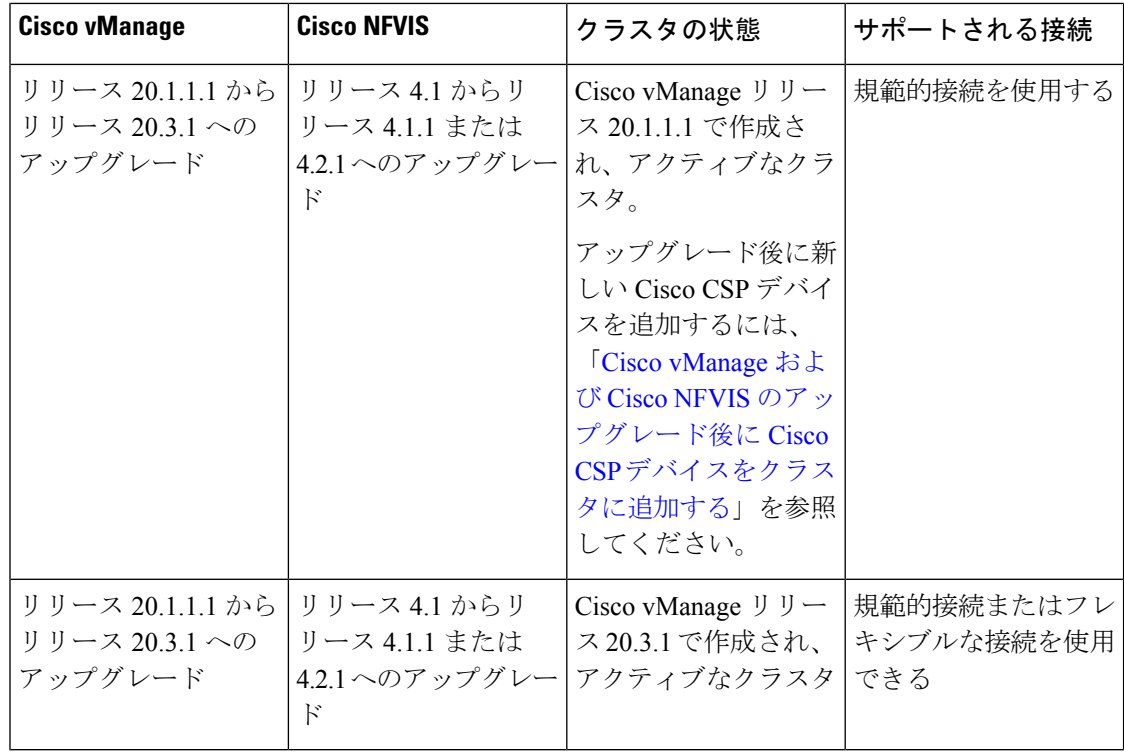

**Cisco vManage** および **Cisco NFVIS** のアップグレード後に **Cisco CSP** デバイスをクラスタに追加 する

Cisco vManageをリリース20.3.1にアップグレードする前にクラスタが作成された場合に、Cisco CSP デバイスをクラスタに追加するには、次の手順を実行します。

- **1.** 規範的接続に従って、新しく追加された Cisco CSP デバイスのケーブルを接続します。
- **2.** Cisco NFVIS をリリース 4.2.1 にアップグレードする
- **3.** Cisco NFVIS にログインして、新しく追加された Cisco CSP デバイスで次のコマンドを使 用します。
	- **request csp-prescriptive-mode**

新しく追加された Cisco CSP デバイスを規範モードで実行するように要求します。

• **request activate chassis-number** *chassis number* **token** *serial number*

Cisco CSP デバイスをアクティブ化する

例

**request activate chassis-number** 71591a3b-7d52-24d4-234b-58e5f4ad0646 **token** e0b6f073220d85ad32445e30de88a739

### クラスタを更新する前の推奨事項

- CiscoSD-WAN Cloud onRamp for Colocation ソリューションの最新リリースにアップグレー ドするときにすでにアクティブなクラスタを使用するには、Cisco vManage および Cisco NFVIS を最新リリースにアップグレードしてください。
- Cisco SD-WAN Cloud onRamp for Colocation ソリューションの最新リリースにアップグレー ドするときに新しいクラスタを作成するには、フレキシブルな接続のためにCisco vManage および Cisco NFVIS を最新リリースにアップグレードしてください。

サポートされるアップグレードシナリオと推奨される接続

翻訳について

このドキュメントは、米国シスコ発行ドキュメントの参考和訳です。リンク情報につきましては 、日本語版掲載時点で、英語版にアップデートがあり、リンク先のページが移動/変更されている 場合がありますことをご了承ください。あくまでも参考和訳となりますので、正式な内容につい ては米国サイトのドキュメントを参照ください。